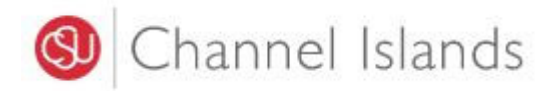

#### Student Business Services

### **How to Pay Using Your 529 College Savings Plan**

Enrollment Center – Sage Hall Phone: (805) 437‐8810 Email: sbs@csuci.edu

- 1. Login to **myCI Portal**.
	- Dolphin Name and Password are case sensitive
	- If you forgot your password, click on "Forgot Password"

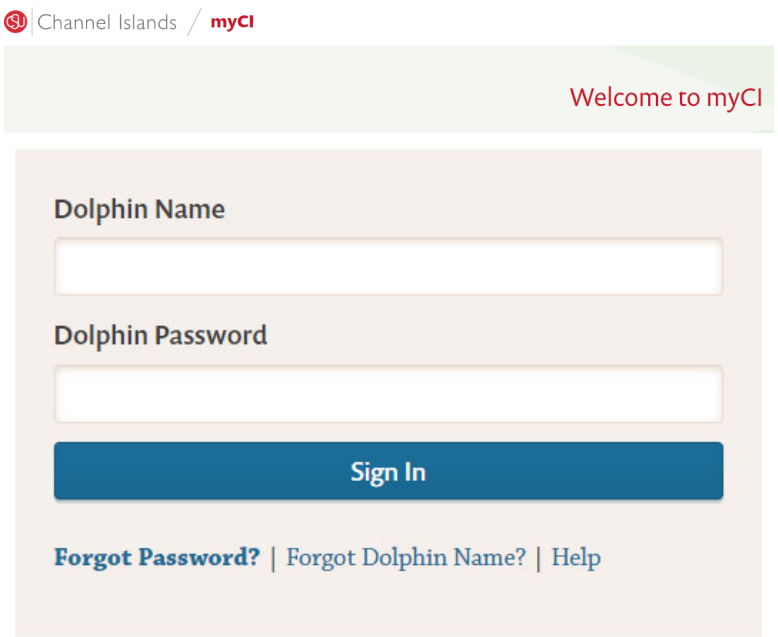

2. Locate and click on the **'CI Records'** tile.

**Pinned Services (What's this?)** 

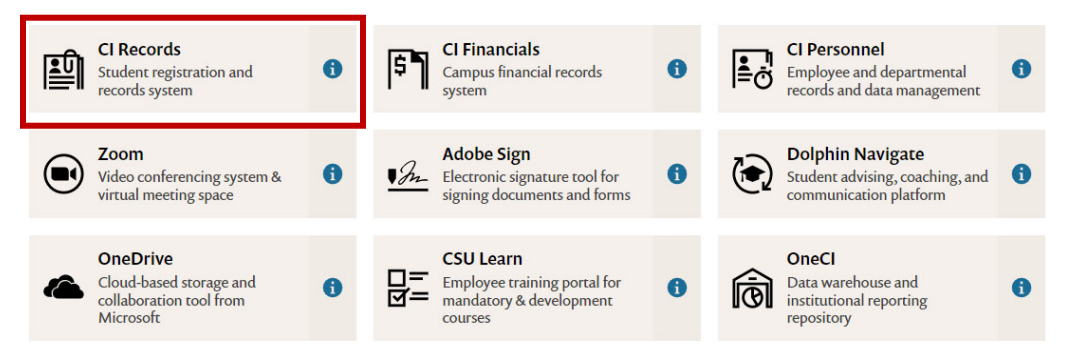

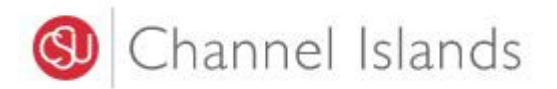

3. In your **Student Center** go to the **Finances** section select **'Make a Payment'.**

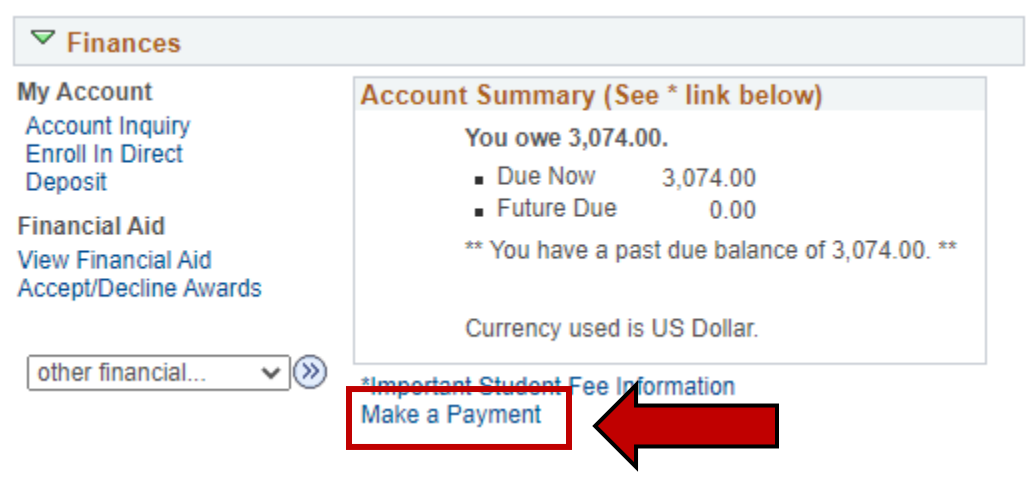

4. Click on the '**Login to CASHNet'** button.

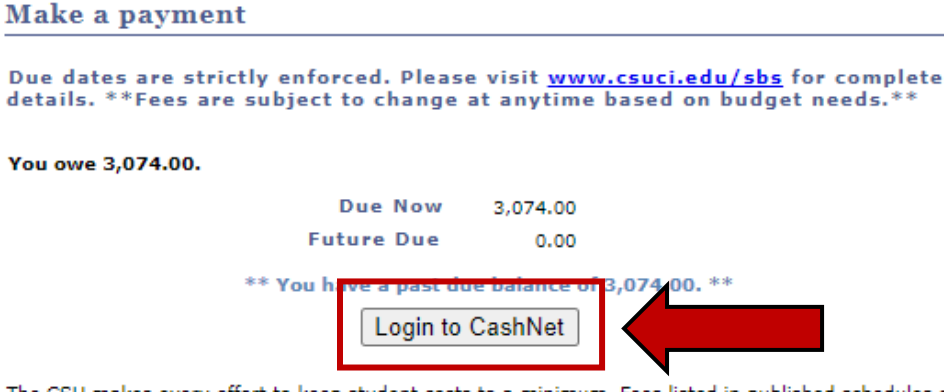

The CSU makes every effort to keep student costs to a minimum. Fees listed in published schedules or student accounts may need to be increased when public funding is inadequate. Therefore, CSU must reserve the right, even after fees are initially charged or initial fee payments are made, to increase or modify any listed fees. All listed fees, other than mandatory systemwide fees, are subject to change without notice, until the date when instruction for a particular semester or quarter has begun. All CSU listed fees should be regarded as estimates that are subject to change upon approval by the Board of Trustees, the Chancellor, or the Presidents, as appropriate. Changes in mandatory systemwide fees will be made in accordance with the requirements of the Working Families Student Fee Transparency and Accountability Act (Sections 66028 - 66028.6 of the Education Code).

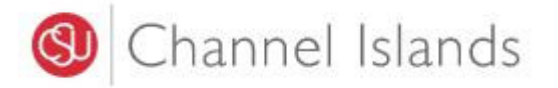

5. Select the **'Make a Payment'** link in the margin.

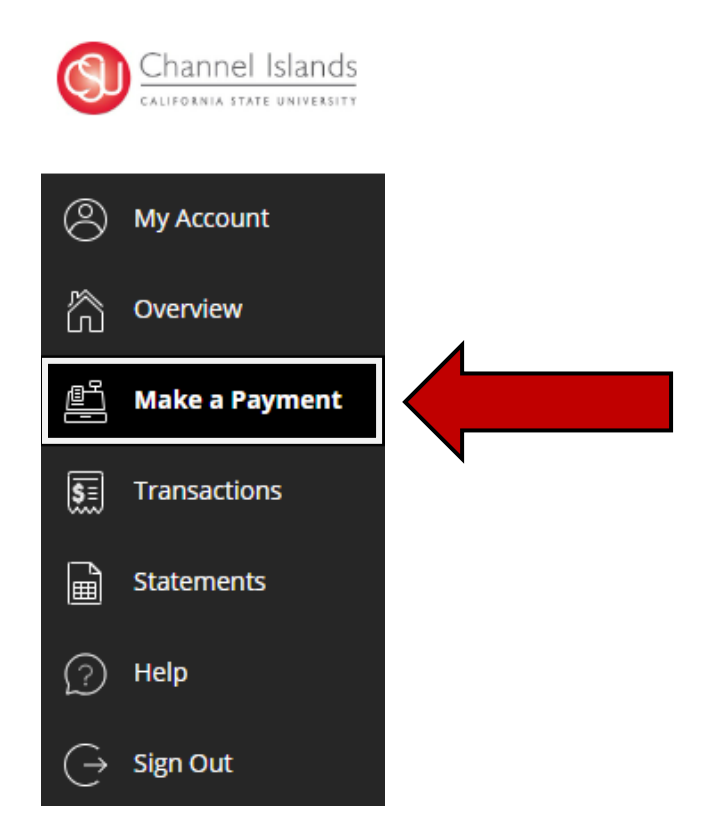

- 6. Select the '**General Balance'** option.
	- If necessary, you may click in the **'Amount'** box to modify the amount

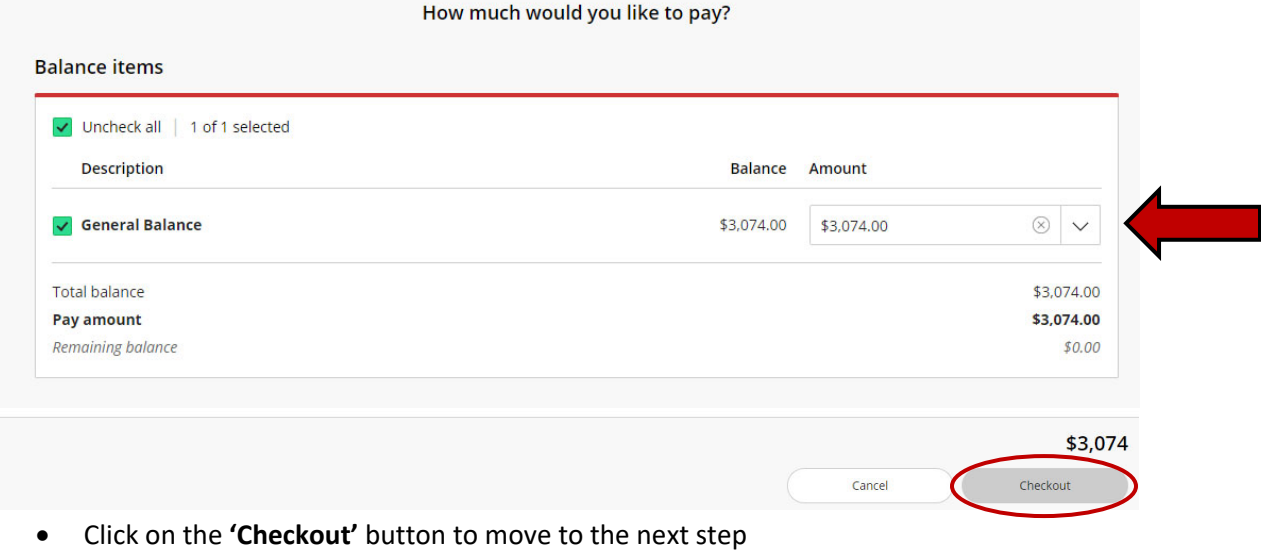

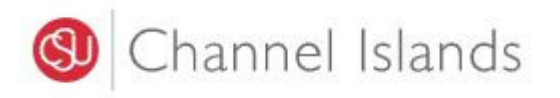

7. Select the **'New 529 Savings Plan'** payment method.

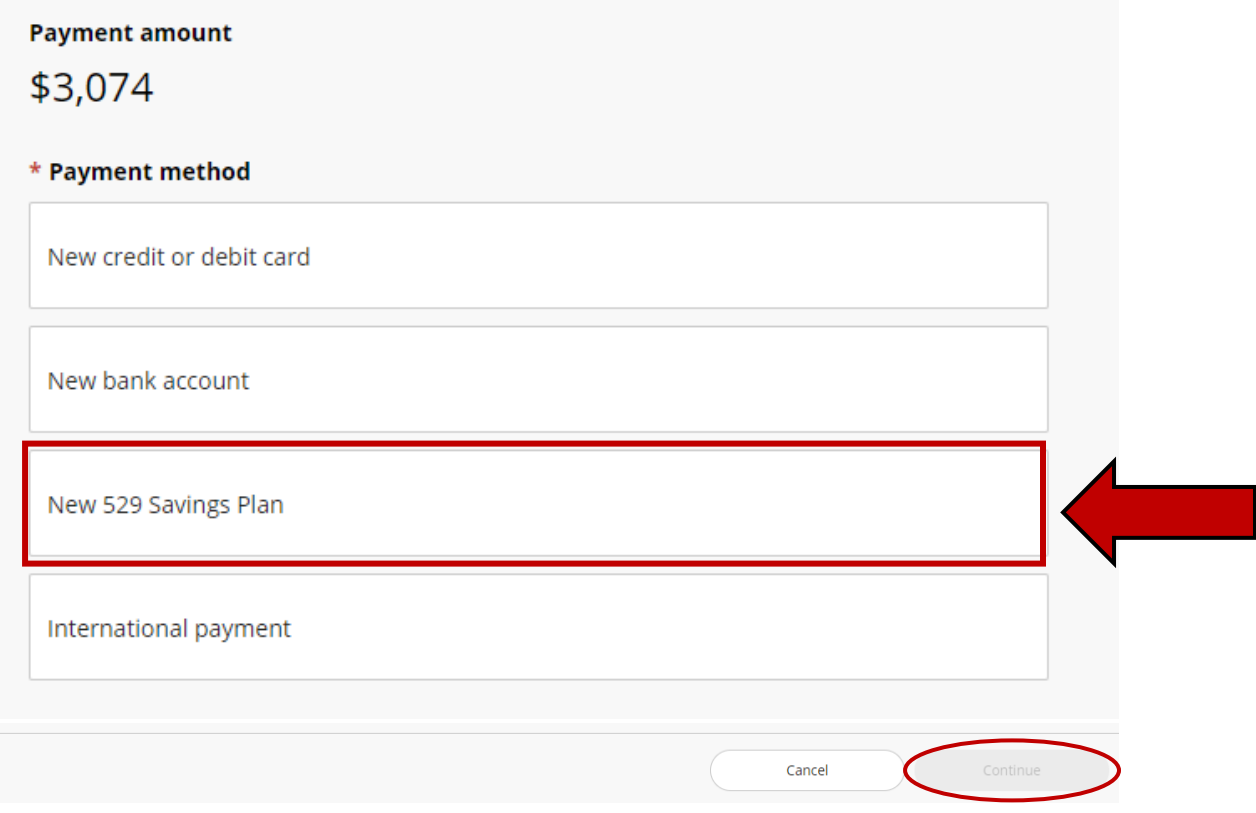

Click on the **'Continue'** button to move to the next step

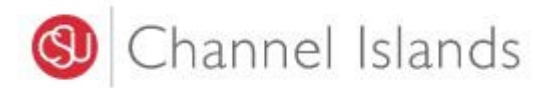

- 8. Select your 529 saving plan name and enter your 529 saving plan account number.
	- Many 529 Savings Plans can be used to make payments on this website, but not all 529 vendors and/or plans are currently supported.

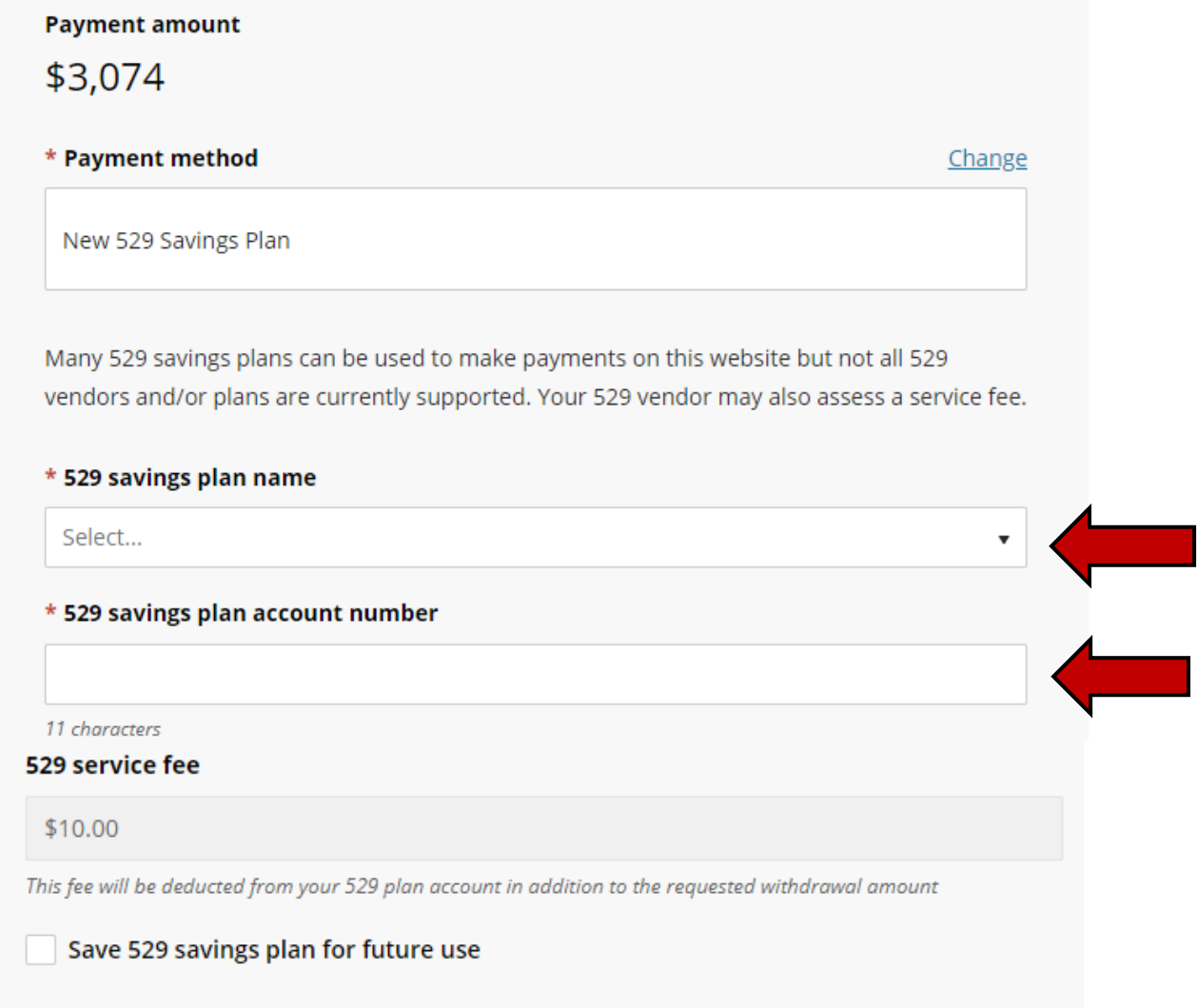

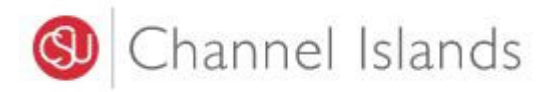

#### 529 savings plan terms and conditions

There is a 529 service fee associated with this payment method which will be deducted from your 529 plan account in addition to the requested withdrawal amount. If you set up a recurring payment plan, the 529 service fee will only be deducted the first time you make a payment from your 529 plan account. Using this 529 account payment method is an optional service. For additional 529 payment options, please visit your 529 plan's website.

#### I have read and agree to the 529 savings plan terms and conditions.

Click on continue and you will be redirected to the 529 savings plan website where you will be asked to log in with your 529 savings plan account username and password.

After logging in, you will be able to review your account balance and choose to pay with your 529 savings plan or cancel to return and select a different payment method.

Only payments that are equal to or less than 90% of your 529 savings plan account balance will be permitted.

- Read, understand, and agree to the terms and conditions
- Click on the **'Continue'** button to connect to the 529 savings plan website.

Cancel

Continue

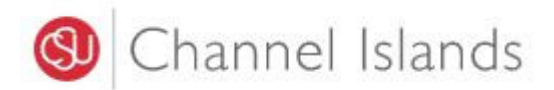

# 9. Log into the 529 Savings Plan account.

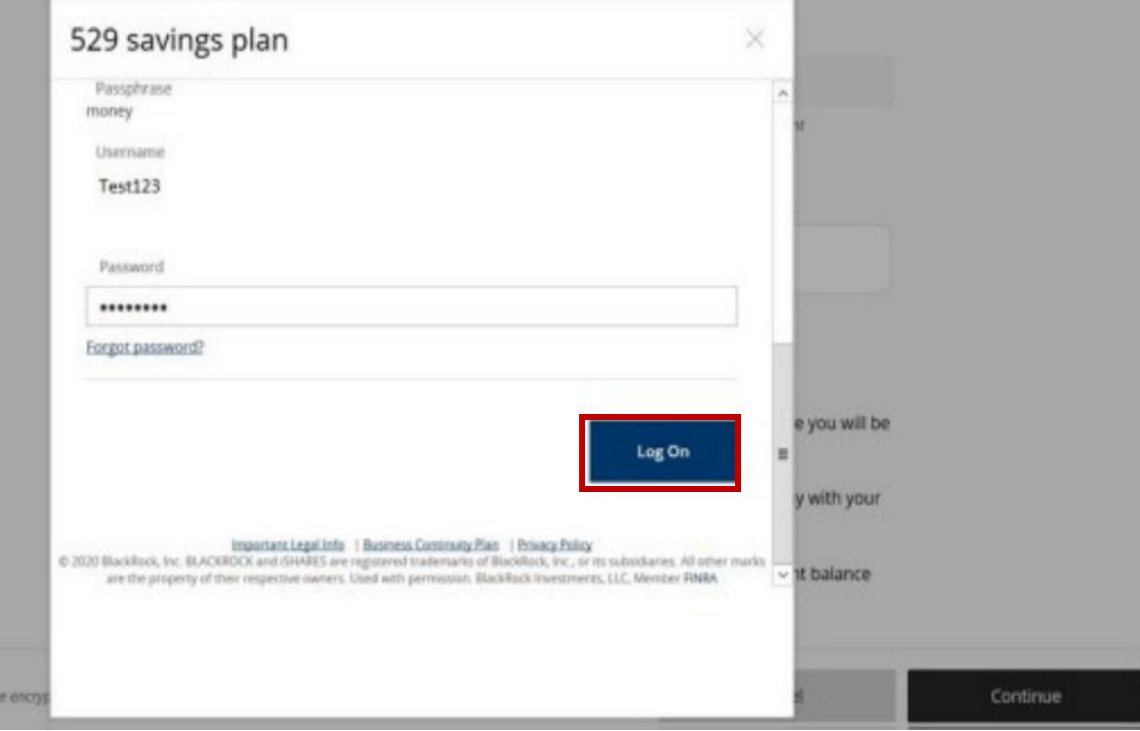

# Click on the **'Log On'** button to continue

## 10. Complete the linking of you 529 Account.

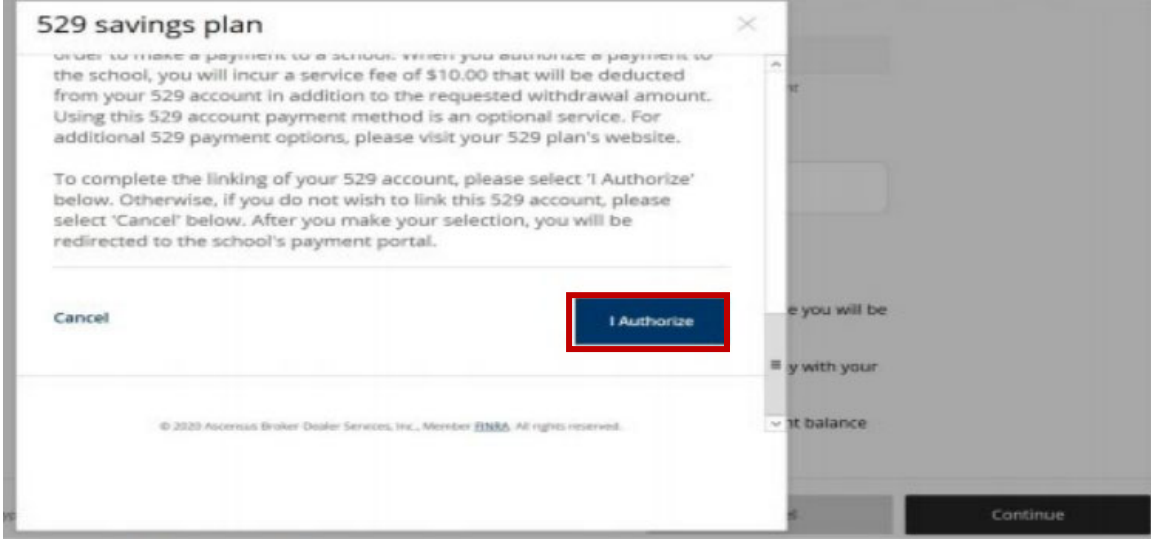

Click on the '**I Authorize**' button to continue.

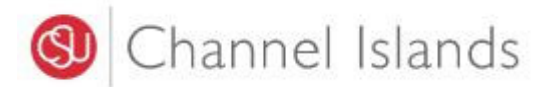

# 11. The 529 Savings Plan processor charges a **\$10 service fee**.

• Your 529 vendor may also assess a service fee.

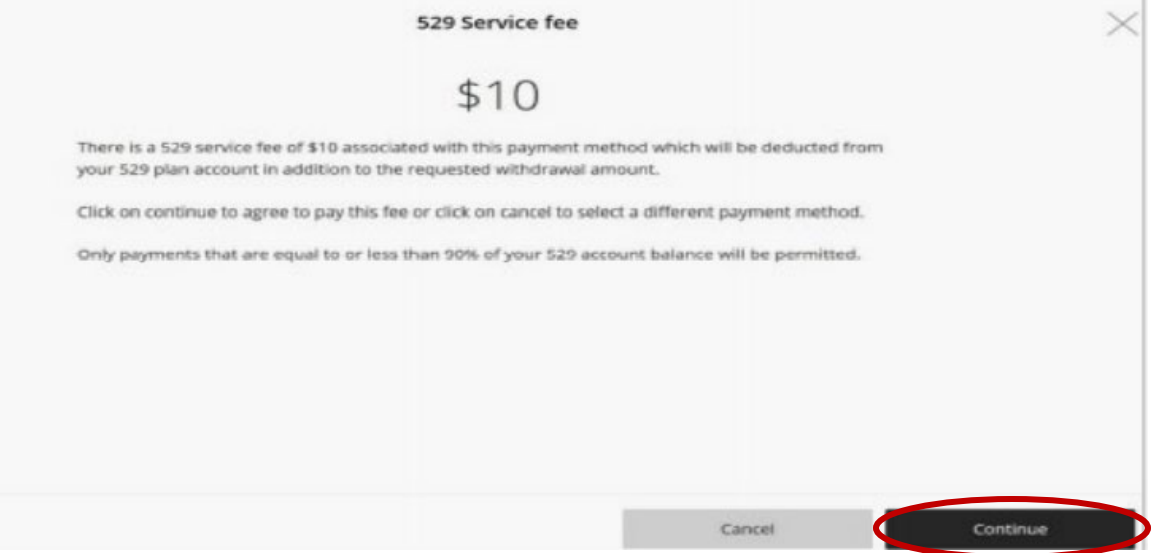

If you agree to pay the fee, click on the continue button to complete the transaction.